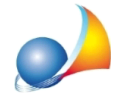

## Come posso inserire un nuovo coefficiente di riduzione nell'archivio per poi poterlo **utilizzare nelle pratiche?**

Per inserire un nuovo coefficiente negli archivi di sistema è necessario utilizzare la funzione Coefficienti di calcolo presente nel menu Strumenti | Archivi di sistema.

Da qui, tramite la funzione *Appendi coefficiente* (disponibile nel popup menu associato al tasto destro del mouse dall'elenco dei coefficienti), inseriamo ad esempio il **Coefficiente di Rumorosità** (sigla CR e valori della lista associata pari a 0.90, 1.00 e 1.10).

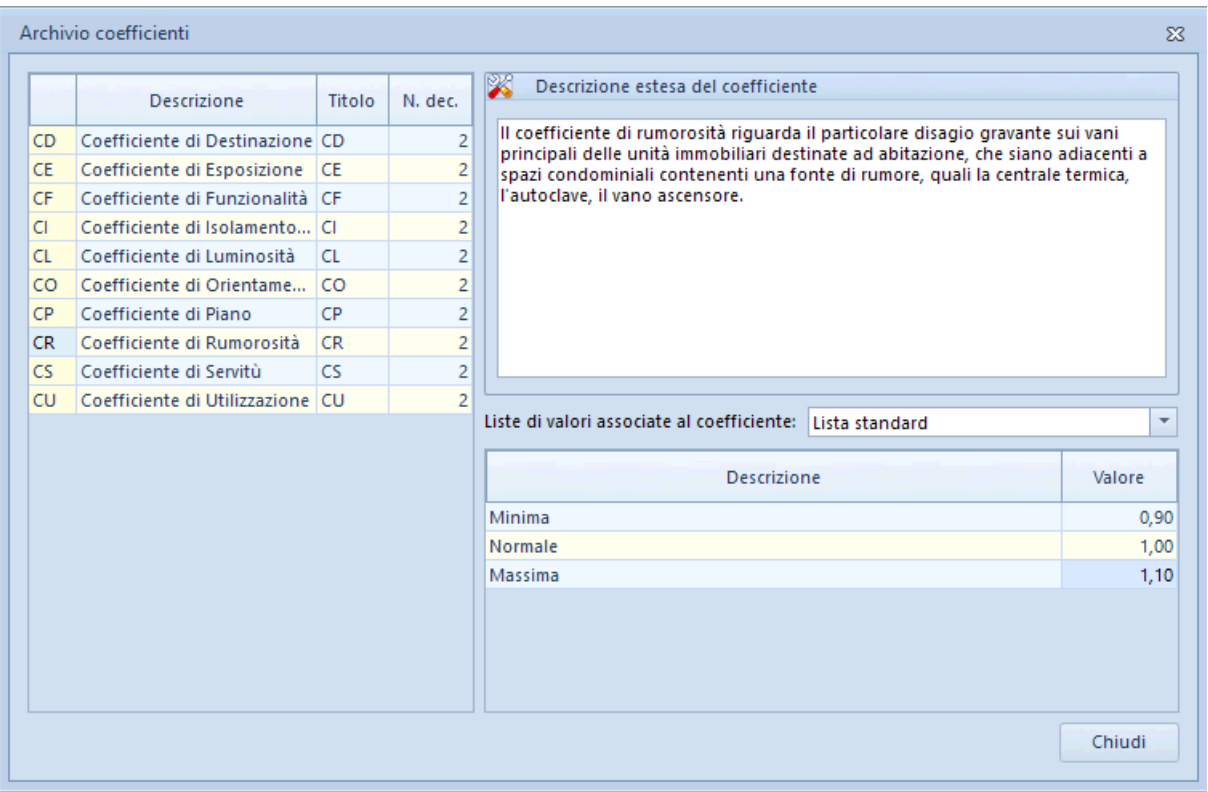

A questo punto è necessario aprire una pratica e, attraverso la funzione Utilità | *Personalizzazione calcoli*, andare ad associare il Coefficiente di Rumorosità ad una nuova colonna delle unità immobiliari o dei vani tramite la funzione Appendi colonna.

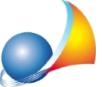

Assistenza Tecnica Geo Network Telefono 0187.629.894 - Fax 0187.627.172 e-mail: assistenza@geonetwork.it

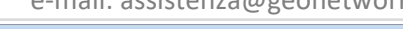

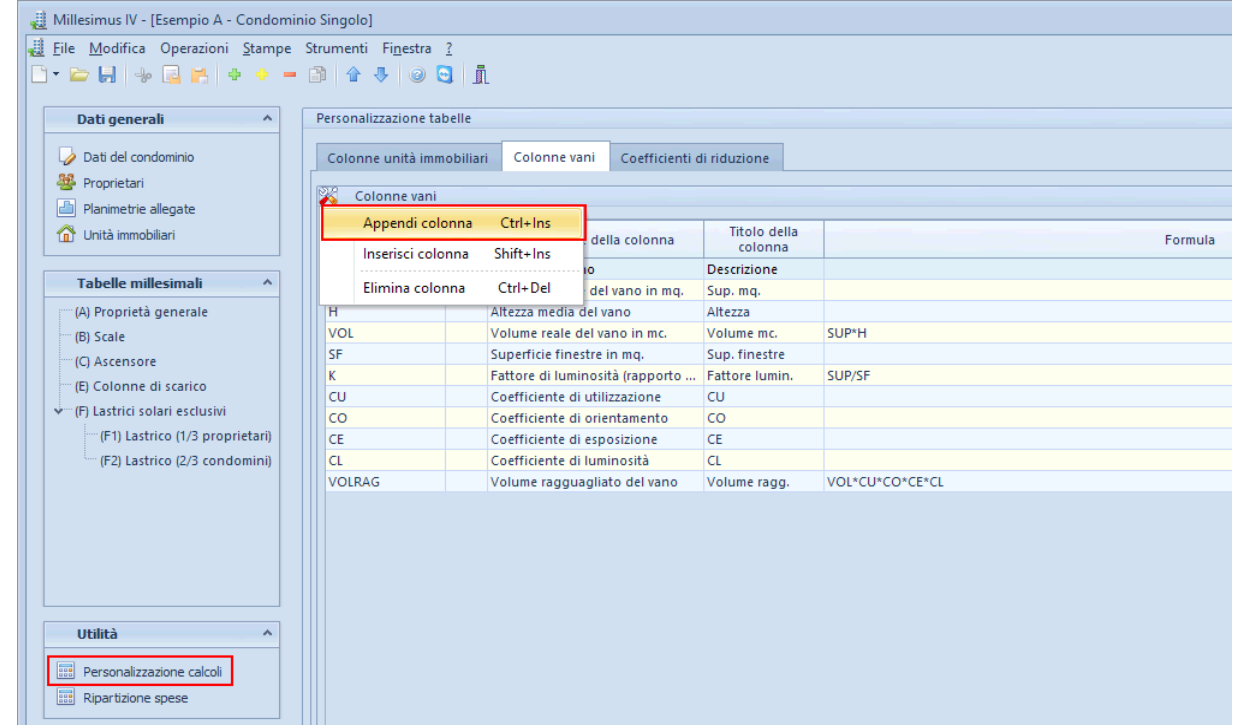

Dalla finestra apertasi selezionare Coefficiente di riduzione e premere Selezione coefficiente dall'archivio per associare il Coefficiente di rumorosità alla nuova colonna.

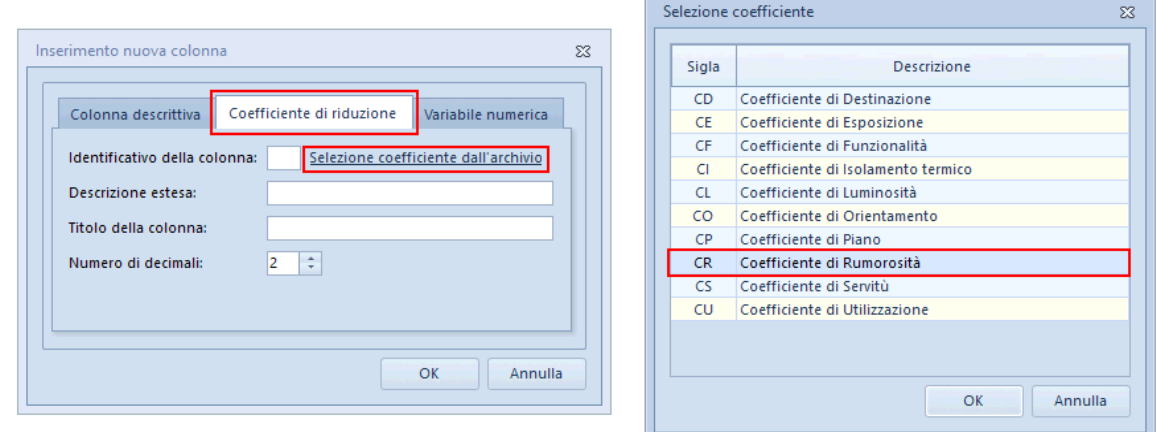

Ora è necessario modificare la formula relativa al volume ragguagliato (o superficie ragguagliata) premendo, come indicato nell'immagine sottostante, sulla casella di testo denominata Formula associata.

In questo caso modificheremo la formula del volume ragguagliato da

VOL\*CU\*CO\*CE\*CL

a

## VOL\*CU\*CO\*CE\*CL\*CR

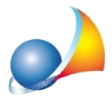

Assistenza Tecnica Geo Network Telefono 0187.629.894 - Fax 0187.627.172

e-mail: assistenza@geonetwork.it

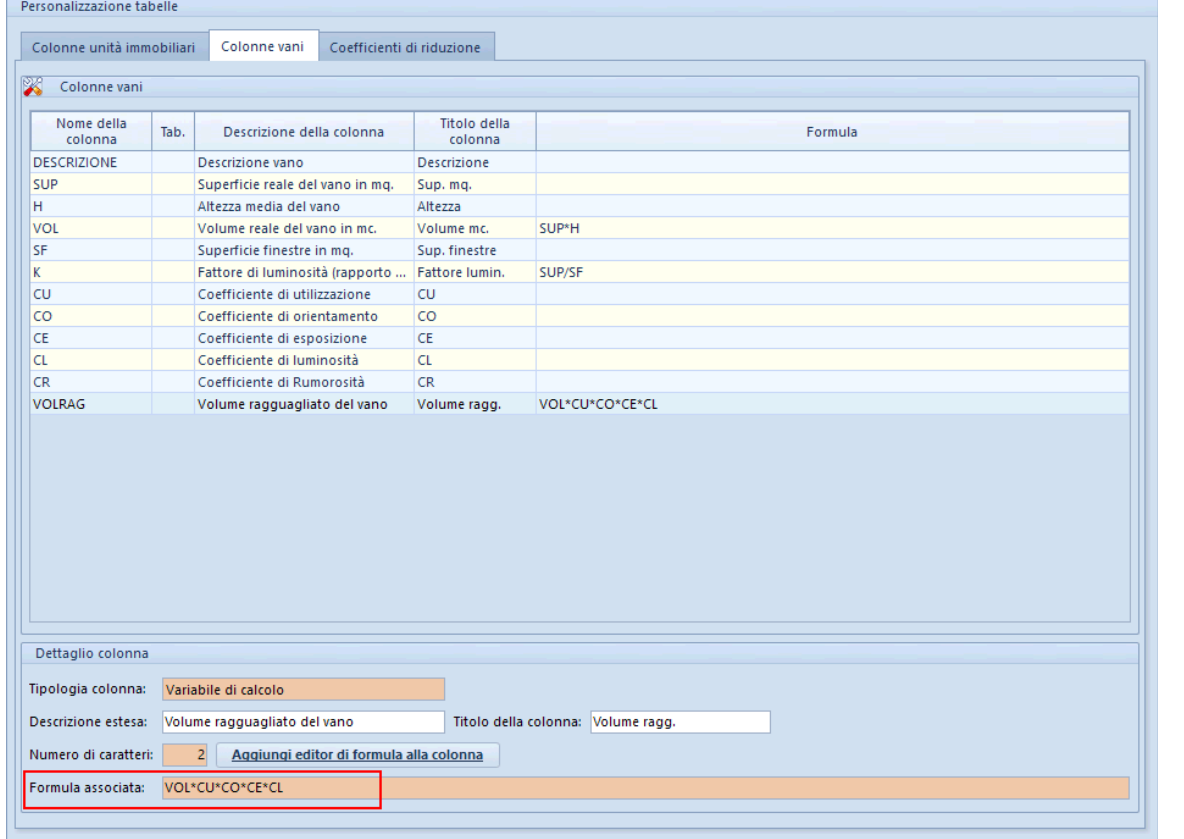

Nella sezione *Unità immobiliari* avremo ora la possibilità di imputare i valori relativi al Coefficiente di Rumorosità, associato in questo caso alle colonne dei vani, sia direttamente o prelevando dalla lista precedentemente creata.

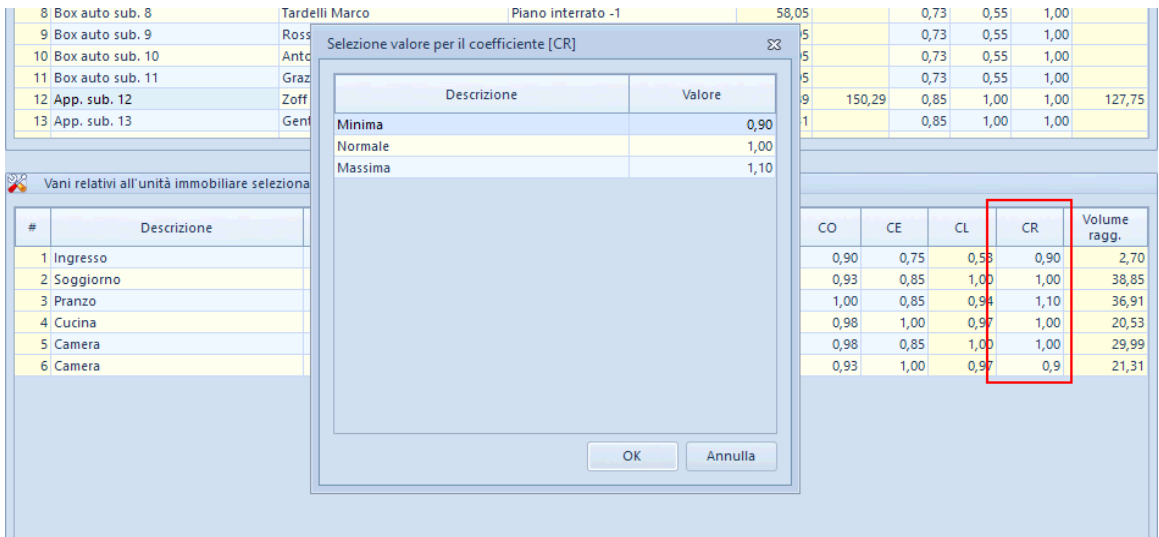